# **Circuite Integrate Monolitice pentru Microunde**

## **Proiect**

### **Tema de proiectare**

Se proiectează circuite pasive realizate în tehnologia prezentată la curs (Plessey). Se foloseşte Sonnet pentru simulare electromagnetică şi Advanced Design System pentru simulare de circuit. La sfârşitul semestrului se predă un material care să descrie componenta implementată, analiza de convergenţă, schema echivalentă şi detaliile tehnologice - nr. de straturi/model metal etc. - (format hard sau electronic pdf/doc) **împreună cu** fişierele care implementează proiectul în **Sonnet** (cel mai precis proiect din analiza de convergenţă, proiect **funcţional** - fişierul **\_X\_**.son + subdirectorul corespunzător **\_X\_** din directorul "sondata", versiunea prezentă în laborator, sau ultima versiune evaluativă disponibilă online<http://www.sonnetsoftware.com/> ) **şi Advanced Design System** (directorul "\*\_prj" corespunzator sau arhiva \*.zap a proiectului).

Fiecare temă va conţine dimensiuni fizice pentru **condensatorul planar (sandwich) cu poliimidă** ca dielectric (CPI).

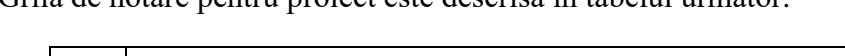

Grila de notare pentru proiect este descrisă în tabelul următor.

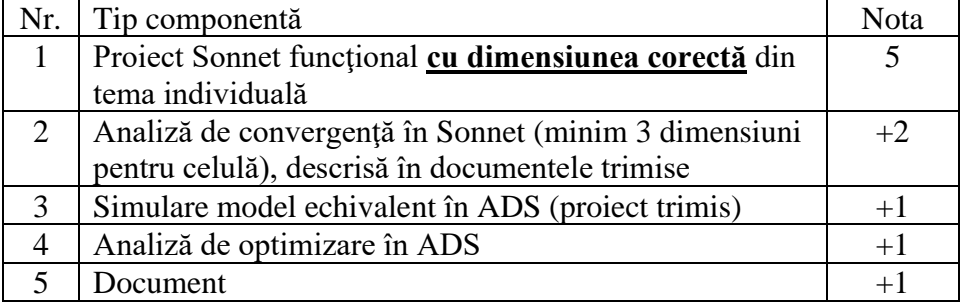

Tabel 1. Grilă de notare

Nivelul de precizie necesar pentru nota maximă constă în simularea temei în Sonnet utilizând o structură cu 5 straturi (GaAs+Si+PI+Si : Fig. 7a) cu model "Normal metal" (Fig. 2) pentru metalizările M2 şi M3. Se acceptă şi utilizarea altor nivele de detaliu în simulare, cu micşorarea notei la utilizarea unor modele mai simple (mai rapide în simulare) sau cu creşterea acesteia în cazul modelelor mai complexe (dar mai lente):

| Nr.          | Descriere                                             | Variație notă | Detalii              |
|--------------|-------------------------------------------------------|---------------|----------------------|
|              | Utilizare structură cu trei straturi (GaAs+PI+aer)    | $-2$          |                      |
| 2            | Utilizare structură cu cinci straturi (GaAs+Si+PI+Si) |               | Fig. 1, 7a           |
| 3            | Utilizare structură cu nouă straturi (GaAs+Si+PI+Si)  | $+1$          | Fig. $7b$            |
| 4            | Utilizare metal ideal                                 | $-2$          |                      |
|              | Utilizare model "Normal metal"                        |               | Fig. $2$             |
| 6            | Utilizare model "Thick metal" (min. 4 nivele)         | $+2$          | Fig. 3,4             |
| $\mathbf{z}$ | Utilizare model "Dielectric Brick" (min. 2 nivele)    | $+1$          | Fig. $6,7b$          |
| 8            | Utilizare Ansys HFSS (studiu individual)              | $+2$          | "Seminar" pe rf-opto |

Tabel 2. Modificare nota

#### **Note:**

- Modele mai complicate presupun cresterea considerabilă a timpului de calcul și a memoriei necesare.
- Unele combinații temă/bonus nu sunt posibile. De exemplu: numai modelarea înălțimii metalizărilor ("Thick metal": Fig. 3,4) poate genera utilizarea a nouă straturi dielectrice (Fig. 7b) şi utilizarea modelului "Dielectric Brick" (Fig. 6,7b)
- Toate componentele implică utilizarea a două nivele de metalizare (M2 şi M3) şi implică aparitia trecerilor între nivele (via-holes)

Straturile de materiale implicate sunt reprezentate simplificat în figura 1, indicându-se de asemenea suprafeţele pe care se depun cele două niveluri de metalizare M2 şi M3 (nitrura de siliciu se depune deasupra acestor metalizări pentru a evita conexiuni electrice nedorite). În tabelul 3 sunt prezentate caracteristicile materialelor utilizate.

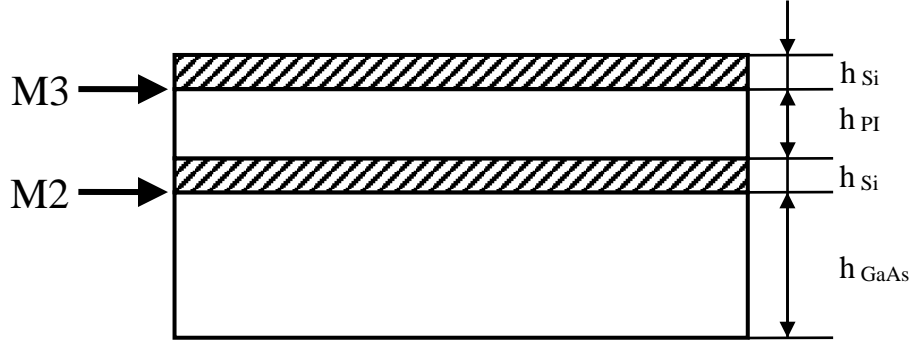

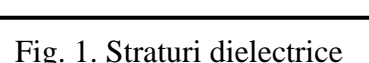

| Nr.    | Material                       | $\varepsilon_{r}$ | $\tan \delta$       | $\sigma$ [S/m]     | $R_{sq}[m\Omega/sq]$ | $h[\mu m]$ |
|--------|--------------------------------|-------------------|---------------------|--------------------|----------------------|------------|
|        | GaAs                           | 12.85             | $0.3 \cdot 10^{-3}$ |                    |                      | 200        |
| ⌒<br>∠ | Si <sub>3</sub> N <sub>4</sub> | 7.2               | $15 \cdot 10^{-3}$  |                    |                      | 0.13       |
|        | PI                             | 3.4               | $55 \cdot 10^{-3}$  |                    |                      | 1.8        |
|        | M <sub>2</sub>                 |                   |                     | $3.6 \cdot 10^{7}$ | 55                   | 0.5        |
|        | M <sub>3</sub>                 |                   |                     | $3.3 \cdot 10^{7}$ | 10                   |            |

Tabel 3. Caracteristici materiale utilizate

Pentru descrierea metalizărilor există mai multe nivele de detalii introduse, care sunt recompensate prin bonus-uri diferite (tabelul 2). În primul rând modelul utilizat în Sonnet poate fi:

- Metal Ideal (Lossless), pierderi nule, înălţime egală cu 0
- Modelarea pierderilor (Normal Metal), mărimile introduse fiind cele din figura 2:  $\sigma$ , h și raportul de curenți între suprafața de sus și cea de jos a conductorului. Pierderile sunt modelate prin rezistențe de suprafață, raportul de curenți depinzând de tipul de linii introduse. Pentru linii microstrip acest raport este tipic 1.5 . În structura geometrică înălţimea introdusă este 0 (valoarea introdusă în model e utilizată strict la calcularea impedanţelor de suprafaţă).
- Modelarea pierderilor şi a înălţimii liniei (Thick metal), mărimile introduse fiind cele din figura 3:  $\sigma$ , h și numărul de nivele de metalizare introduse pentru simularea înălțimii. În structura geometrică înălţimea introdusă este cea indicată şi Sonnet realizează automat secționarea stratului dielectric de deasupra pentru a introduce efectiv folii metalice în structură

(fig. 4). Se obţin astfel câteva (NumSheets -1) suprafeţe suplimentare, şi câteva straturi suplimentare care permit modelarea mai bună a înălţimii liniei, cu creşterea corespunzătoare a timpului de calcul şi a memoriei necesare, ca urmare se recomandă creşterea graduală a numărului de nivele (2 - 4 - 6) cu urmărirea necesarului de memorie şi cu realizarea unei analize de convergenţă. În această situaţie metalizarea se extinde pe verticală şi intră în stratul dielectric de deasupra.

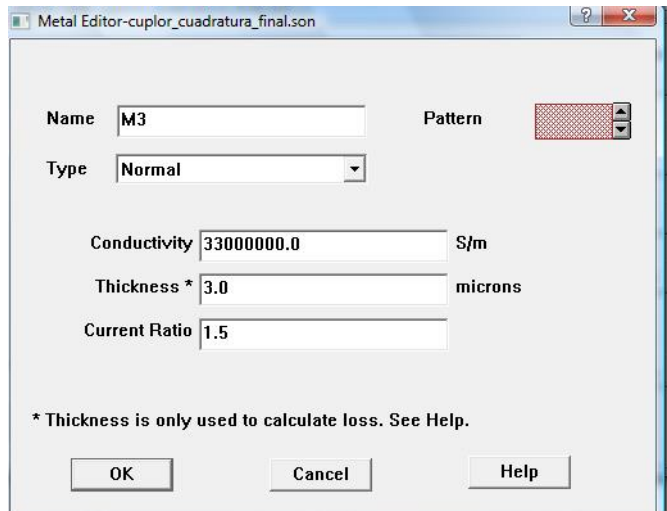

Fig. 2. Modelarea pierderilor (Normal metal model)

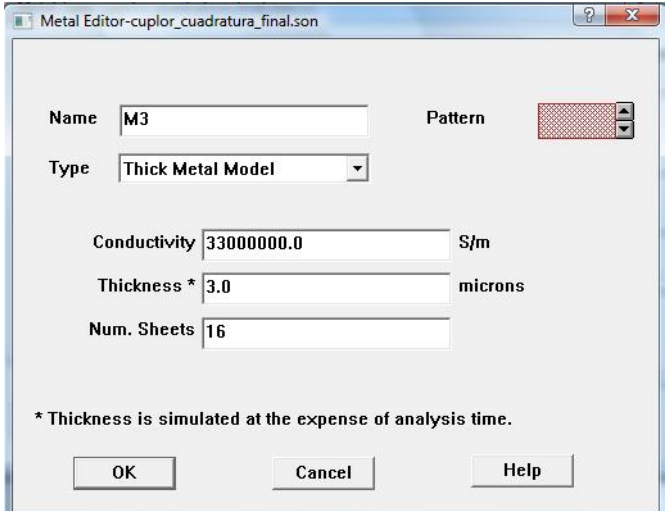

Fig. 3. Modelarea grosimii metalizării (thick metal model)

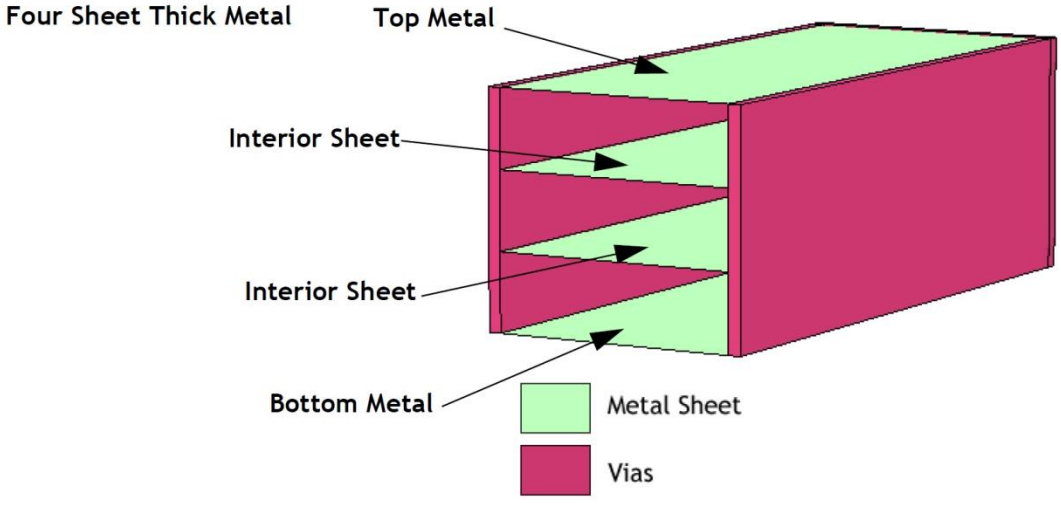

Fig. 4. Modelarea grosimii metalizării (4 nivele)

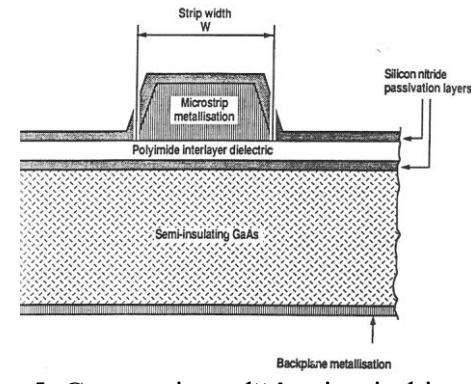

Fig. 5. Geometria reală în circuitul integrat

Utilizarea modelului "thick metal" oferă apropierea cea mai mare de situaţia reală (fig. 5). Suplimentar, înălțimea stratului de pasivizare cu nitrură de siliciu este mai mică decât a metalizărilor implicate (0.13μm faţă de 0.5/3μm) ceea ce aduce o dificultate suplimentară la modelarea cu precizie a depunerii nitrurii de siliciu **pe** metalizare. O modelare precisă impune introducerea unor straturi suplimentare şi utilizarea modelului "Dielectric Brick". Elementul "Dielectric brick" în Sonnet introduce un paralelipiped dintr-un material dielectric în interiorul unui alt material dielectric, obligatoriu extins pe întreaga înălţime a stratului dielectric în care se realizează introducerea (fig. 6). Introducerea unui bloc dielectric trebuie însoțită de impunerea unei secționări pe verticală a stratului dielectric corespunzător "number of Z-partitions" (în meniu, Circuit -> Dielectric Layers -> buton Z-Parts...). Iniţial valoarea este 0 pentru straturile "normale", fără blocuri dielectrice, dar trebuie crescut la minim 1 la introducerea unui astfel de bloc, cu creşterea corespunzătoare a timpului de calcul şi a memoriei necesare, ca urmare se recomandă creşterea graduală a numărului de nivele (1 - 2 etc.) cu urmărirea necesarului de memorie și cu realizarea unei analize de convergență..

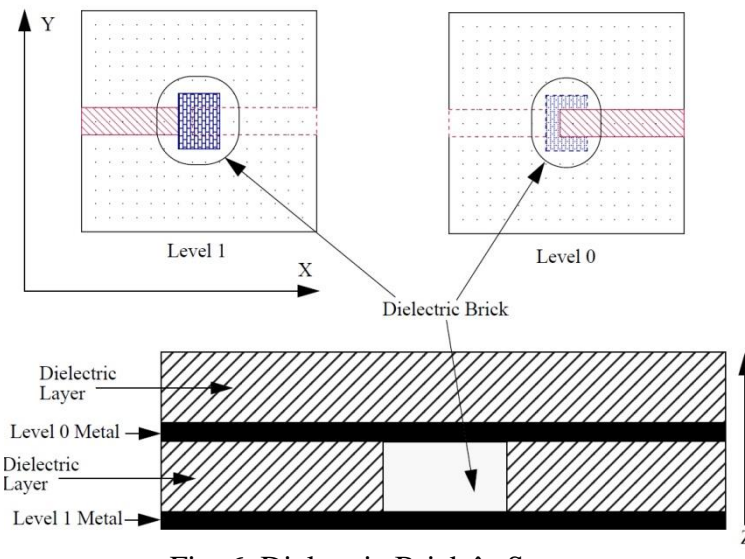

Fig. 6. Dielectric Brick în Sonnet

Pentru modelarea nitrurii de siliciu depusă pe metalizare e necesară introducerea suplimentară a 4 straturi prin împărțirea în trei secțiuni a straturilor de poliimid şi aer (pentru a crea nivelele necesare între care să se extindă depunerile de pe metalizare - fig. 7).

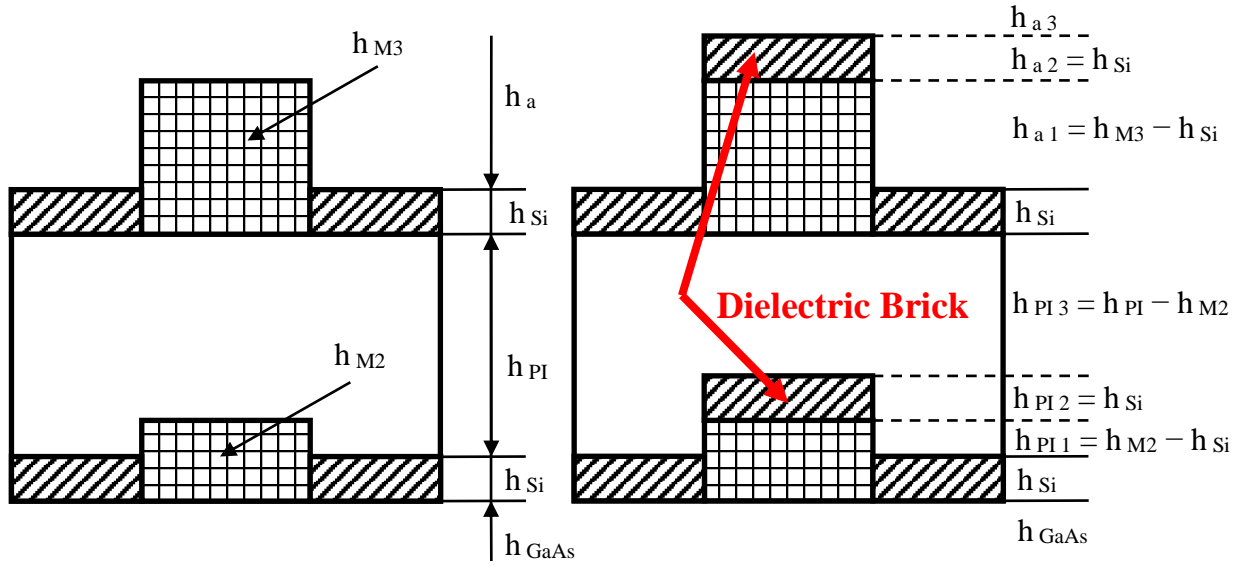

Fig. 7. Modelarea pasivizării pe metalizare (5 straturi -> 9 straturi)

Simulările în Sonnet se realizează între 1 şi 20GHz (corespunzător tehnologiei Plessey) şi se obţin pentru utilizarea în analiza de circuit parametrii S pentru dispozitivul analizat. Parametrii S se obtin în aplicaţia Response Viewer unde pot fi afişaţi parametrii S, dar exista şi optiunea exportării acestor parametri (în meniu, **Output** > **S,Y,Z Parameter File**) cu alegerea optiunilor: Format = Touchstone, Data Type = De-Embedded, Parameter =  $S$ -Param, Complex = Mag-Angle. Prin export se obtine fişierul \*.s2p care poate fi utilizat mai departe în ADS.

#### **Note**

• E obligatorie creşterea incrementală a complexităţii modelului ales (nr. de straturi, nr. de celule, model metal, introducere bloc dielectric, număr de nivele la metalizări şi în blocurile

dielectrice), deoarece modelarea "completă" depăşeşte cu mult resursele de timp şi RAM pe care le aveţi la dispoziţie

- Modelarea componentei se face fără introducerea elementelor suplimentare inevitabile în practică, dar care sunt caracterizate de modele suplimentare: trecere M2/M3 pentru revenirea pe nivelul de metalizare M3, tranziţii de la linia standard de conexiune (12/40μm) la linia utilizată în circuit, etc. (fig. 8,9).
- E necesară adăugarea opţiunii "Add reference planes" (neutilizată la laborator) pentru a asigura obtinerea modelului componentei fără a introduce și liniile (de lungime variabilă) de acces (fig. 8,9).
- Dimensiunile celulelor standard sunt:
	- o bobină: lăţimea traseelor 12μm, spaţiul între trasee 12μm, latura trecerilor 40μm, diametru trecere (via) M3-M2 circulară cu diametru 30μm, prima spiră din jurul trecerii are latura internă 76μm (fig. 9), linia de acces pe M3 are diverse orientări în funcţie de numărul de sferturi de spiră din temă.
	- o condensatoare: lăţimea liniilor de acces la armături (M2 şi M3) este de 40μm (fig. 8)
- Modelarea se încheie prin obţinerea modelului de circuit pentru componentă. Această operaţiune se realizează de mai multe ori pe parcursul realizării proiectului. Analiza de convergenţă presupune urmărirea variaţiei unei mărimi numerice importante din structură, iar în cazul componentelor simulate această mărime va fi valoarea componentei (mărimea principală, fără componentele parazite, L sau C)

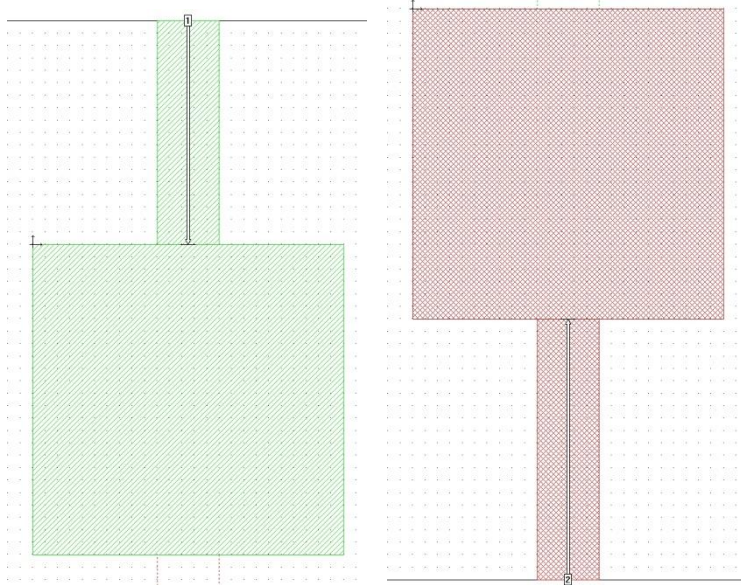

Fig. 8. Modelare condensator, plane de referinţă

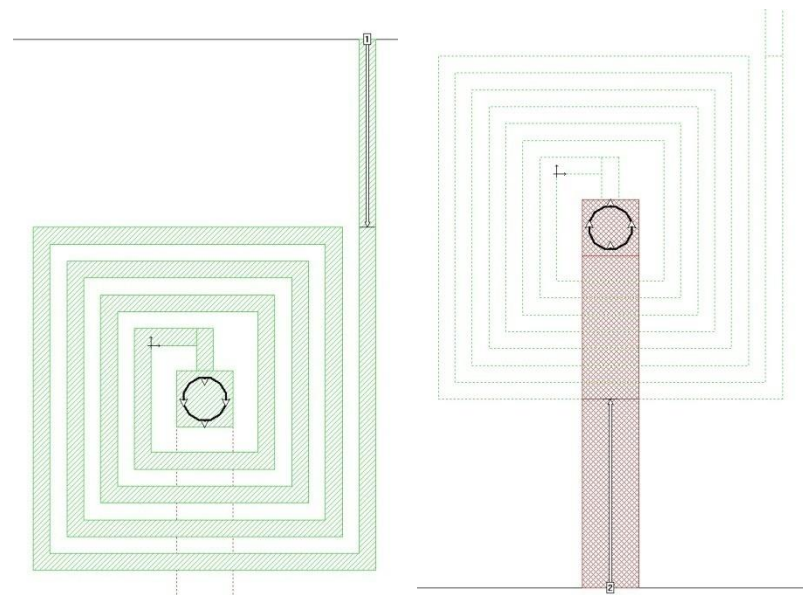

Fig. 9. Modelare bobină, plane de referinţă

Modelarea în simulatorul de circuit se realizează în ADS (Advanced Design System, versiunea 2003 sau 2009). În principiu paşii sunt:

- modelarea schemei echivalente pentru componentă, prezentată în slide-urile de la curs împreună cu relaţiile necesare pentru a calcula valorile iniţiale ale elementelor
- compararea rezultatului (parametri S) cu rezultatele obţinute în Sonnet
- variaţia valorilor elementelor din schema echivalentă în vederea suprapunerii în banda largă (1-20 GHz) a celor două rezultate
	- $\circ$  în cazul alegerii temei cu bobină există o rezonanță a parametrului S<sub>21</sub> la o frecvență în interiorul benzii tehnologiei (1-20 GHz). Suprapunerea modelelor se face numai până la 80-90% din această frecvenţă

Programul de simulare utilizat în laborator este Advanced Design System 2003, instalat pe sistemul de operare XP Professional. În laborator găsiţi acest sistem pe o maşină virtuală. Detectaţi pe desktop icoana care porneşte VMware Player. În interfaţa programului identificaţi maşina virtuală "RF XP Professional" sau alegeți comanda "Open a Virtual Machine" și căutați mașina în directorul (tipic) D:\DCMR\WXP\_CIM.

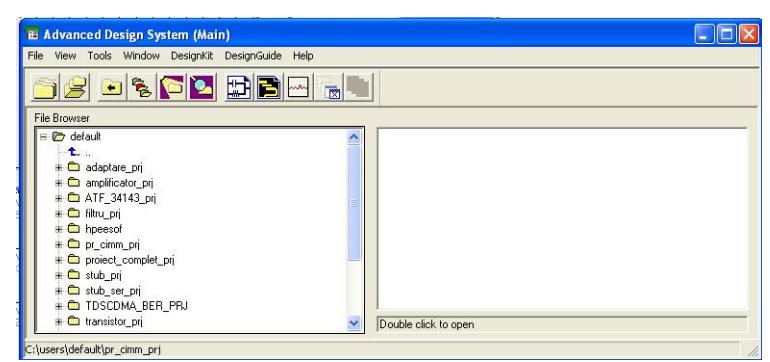

Fig. 10. Fereastra principala ADS

Fereastra principală a programului - **Advanced Design System (Main)** (fig. 10) permite gestionarea proiectelor (creare, ștergere, arhivare – în scopul transportului unui proiect pe un alt calculator există implementată o metodă de arhivare format zip, rezultând un fişier cu extensia "\*.zap" care va păstra structura internă de directoare a proiectului), accesul la fișierele individuale ale proiectului. Un proiect este constituit dintr-un director propriu cu numele "nume ales" + "\_prj", aflat în directorul ales la instalare, implicit "C:\users\default\" dar calea poate fi modificată (şi cea implicită, de instalare, şi individual la crearea unui proiect nou).

**Notă importantă:** Salvarea oricărui fişier în alt director decât cel propus de program ("networks") în interiorul directorului proiectului curent (fig. 12) face ca fişierul salvat să fie decuplat de proiect, cu alterarea funcţionalităţii (de ex. o schemă salvată în alt director **nu** va putea fi simulată).

Pentru a crea un project nou utilizati din meniu comanda **File > New Project**. Aceleasi comenzi pot fi aplicate utilizând butoanele din bara de comenzi a programului. În fereastra care apare se introduce după calea deja afişata "C:\ users\default\" numele dorit al proiectului fără terminaţia "\_prj" care va fi adăugată automat de program. Din motive de compatibilitate cu versiunile anterioare, este o cerință a programului ca orice cale întâlnită în proiect să nu conţină spaţii. Ca urmare numele ales pentru proiect trebuie ales fără spaţii, ca şi calea spre director (nu se pot utiliza locaţii ca "My Documents" sau "Desktop"). Exemplu: **C:\users\default\popescu5401**

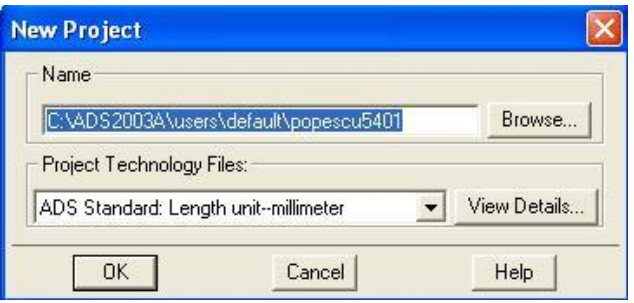

Fig. 11. Crearea unui nou proiect

Se creează astfel proiectul respectiv, care este deschis automat. Implicit se creează şi o primă schemă, într-o fereastră nouă care poate fi utilizată pentru a desena schema ce urmează a fi simulată. În caz că această fereastră nu a fost creată se poate alege butonul **produt pentru a genera această schemă sau** comenzile **File > New Design** din meniu. Este recomandat să se salveze aceasta schemă (fereastra [popescu5401\_prj] untitled1) pentru a avea un nume ce poate fi recunoscut. După salvare fișierul corespunzător va putea fi găsit în secțiunea **networks** din structura proiectului (fereastra principală - Main - fig. 10,12) în caz că îl veţi închide din greşeală.

Ca şi Sonnet, ADS este un program multi-fereastră, cu programe individuale care comunică între ele, astfel că vă puteți găsi frecvent în situația în care aveți 4 ferestre deschise simultan (fereastra principală, una sau mai multe scheme, simulatorul - fig. 15, programul de vizualizare a rezultatelor fig. 16).

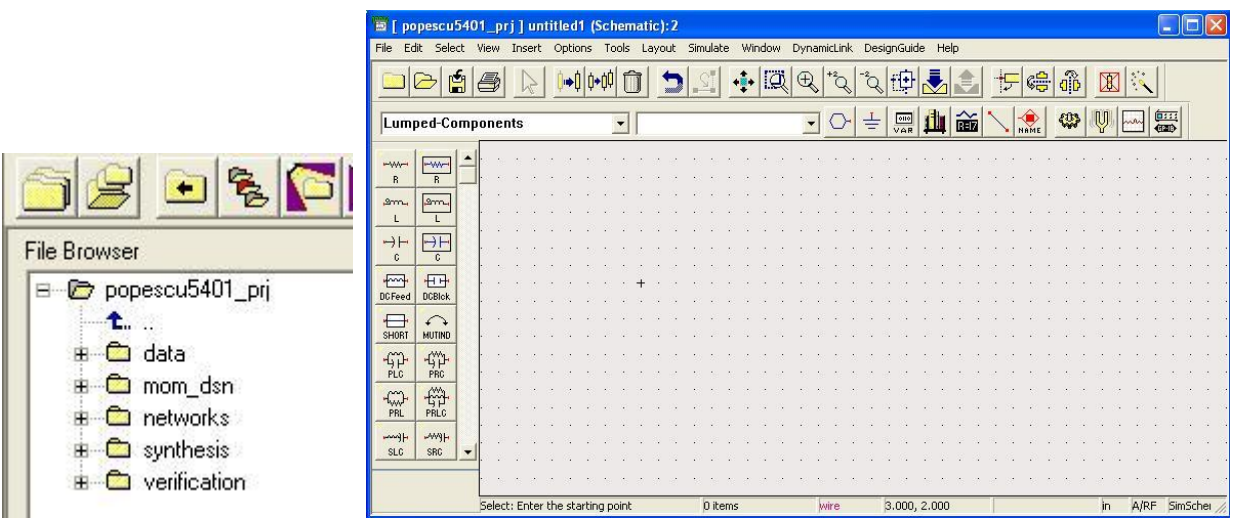

Fig. 12. Structura internă (obligatorie) a unui proiect şi introducerea schemei

ADS are componentele grupate pe palete poziţionate în partea stângă a interfeţei, gruparea fiind în funcție de tipul componentei respective. Pentru introducerea schemei din această lucrare se vor folosi paletele (fig. 13):

- Lumped Components Elemente concentrate (RLC)
- Simulation S\_Param elementele de control al analizei, parametri S în acest caz, deoarece analiza electromagnetică cu care se compară schema oferă **numai** aceşti parametri
- Data Items pentru introducerea rezultatelor analizei electromagnetice, un diport caracterizat prin fişierul cu parametri S obţinut în Sonnet
- Optim/Stat/Yield/DOE pentru implementarea algoritmilor de variaţie a elementelor din schemă

Elementele comune, des întâlnite pot fi accesate din bara de butoane a programului de desenare a schemei (masa, fire, variabile, etc.)

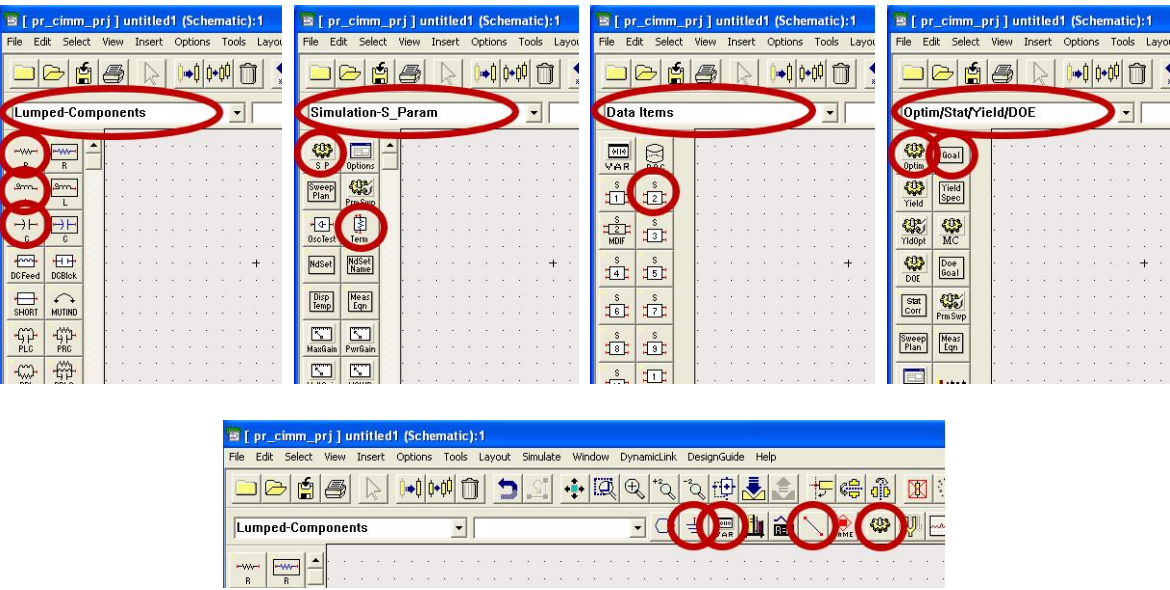

Fig. 13. Palete utilizate în realizarea schemei

Se introduce schema (din fig. 14) prezentată la curs, valorile iniţiale fiind obţinute cu ajutorul relaţiilor de la curs (schema şi valorile **sunt** diferite în funcție de tema aleasă).

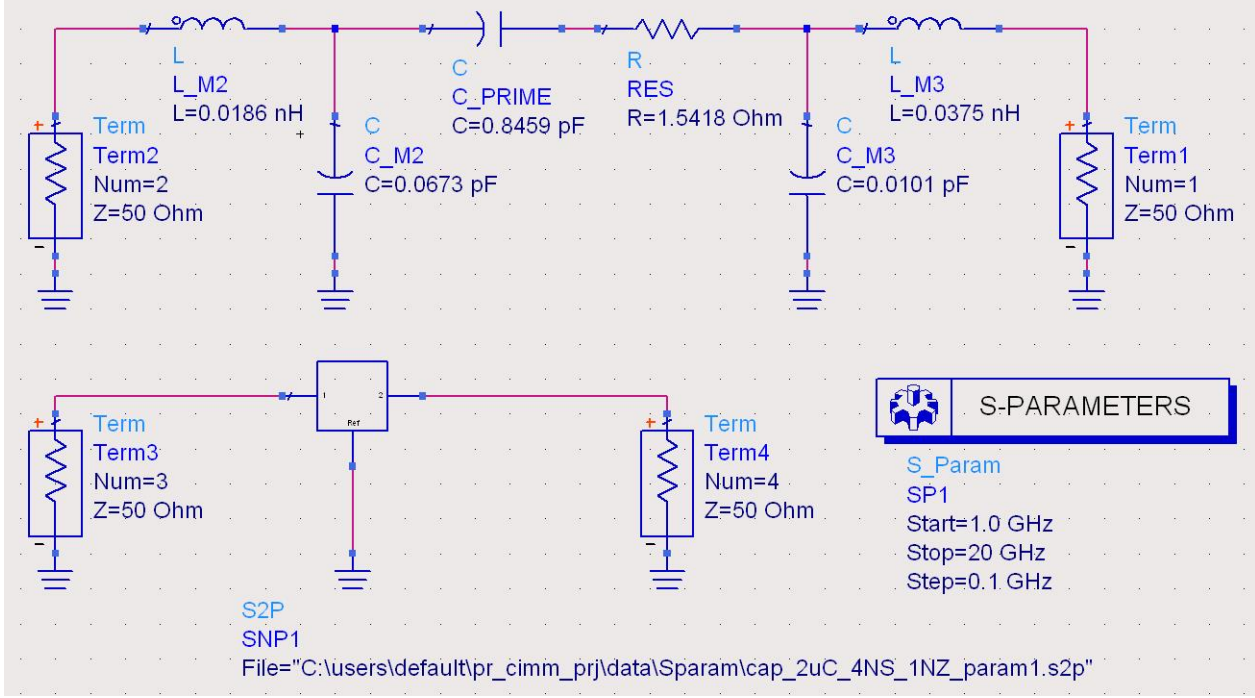

Fig. 14. Verificarea schemei echivalente pentru comparaţia cu rezultatul analizei electromagnetice

**Nota1**: Are importanţă poziţionarea corectă a porturilor astfel încât să corespundă cu notaţia porturilor în Sonnet, mai ales la schemele asimetrice (bobină şi condensator PI). De exemplu în figurile 8,9 în Sonnet şi 14 în ADS portul 1 (elementul Term cu "Num = 1") este pe nivelul de metalizare M3 iar portul 2 este pe nivelul M2.

**Nota2**: Chiar dacă unele valori pot fi modificate direct pe schemă, se recomandă utilizarea interfeţei proprii pentru fiecare element pentru introducerea valorilor, interfată accesibilă prin dublu-click pe elementul respectiv.

Urmează simularea efectivă  $\left\{\begin{matrix} n\\ m \end{matrix}\right\}$ , sau **F7** sau comanda din meniu **Simulate > Simulate**. Deoarece

este o simulare de circuit, cu modele corespunzătoare dispozitivelor, vă puteţi aştepta ca simularea să dureze puțin, de ordinul secundelor. Fereastra simulatorului prezentată mai jos (fig. 15) rămâne deschisă. Urmăriți mesajele pentru a identifica un eventual mesaj de eroare. Dacă e cazul, încercați să îl interpretaţi şi să corectaţi eroarea, în caz de insucces apelaţi la ajutorul cadrului didactic.

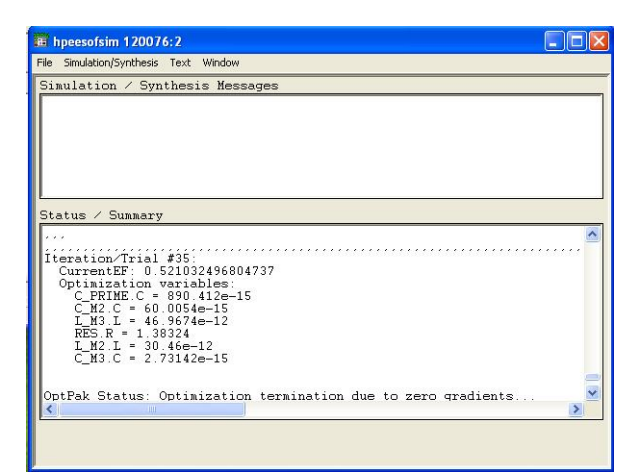

Fig. 15. Simulatorul ADS

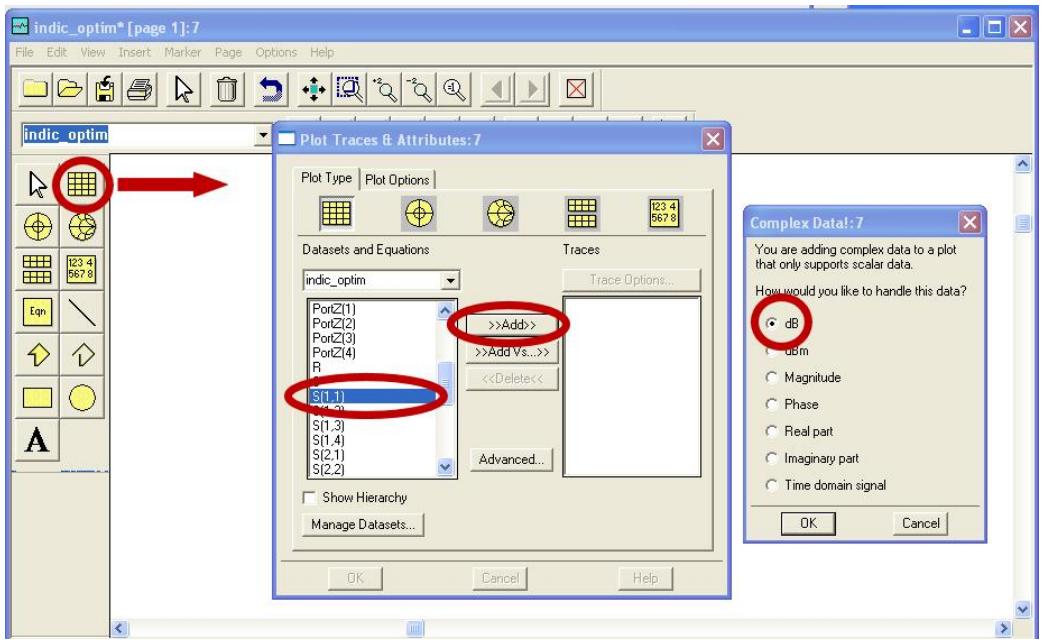

Fig. 16. Programul de vizualizare ADS

După terminarea **cu succes** a analizei se va deschide fereastra de vizualizare a rezultatelor (fig. 16). Vă interesează să reprezentaţi parametrii S pentru rezultatele din Sonnet şi pentru schema echivalentă, pe acelaşi grafic, deci veţi alege în momentul plasării graficului rectangular pe ecran S(1,1) şi reprezentarea modulului (în dB). Se compară reflexia la intrare, nivelul de metalizare M3, pentru ambele scheme (portul 1 pentru schema echivalentă, portul 3 pentru parametrii S importaţi) deci S33/S11, şi transmisia între intrare şi ieşire (ieşirea e pe nivelul de metalizare M2, portul 2 pentru schema echivalentă, portul 4 pentru parametrii S importați) deci S<sub>43</sub>/S<sub>21</sub> (fig. 17).

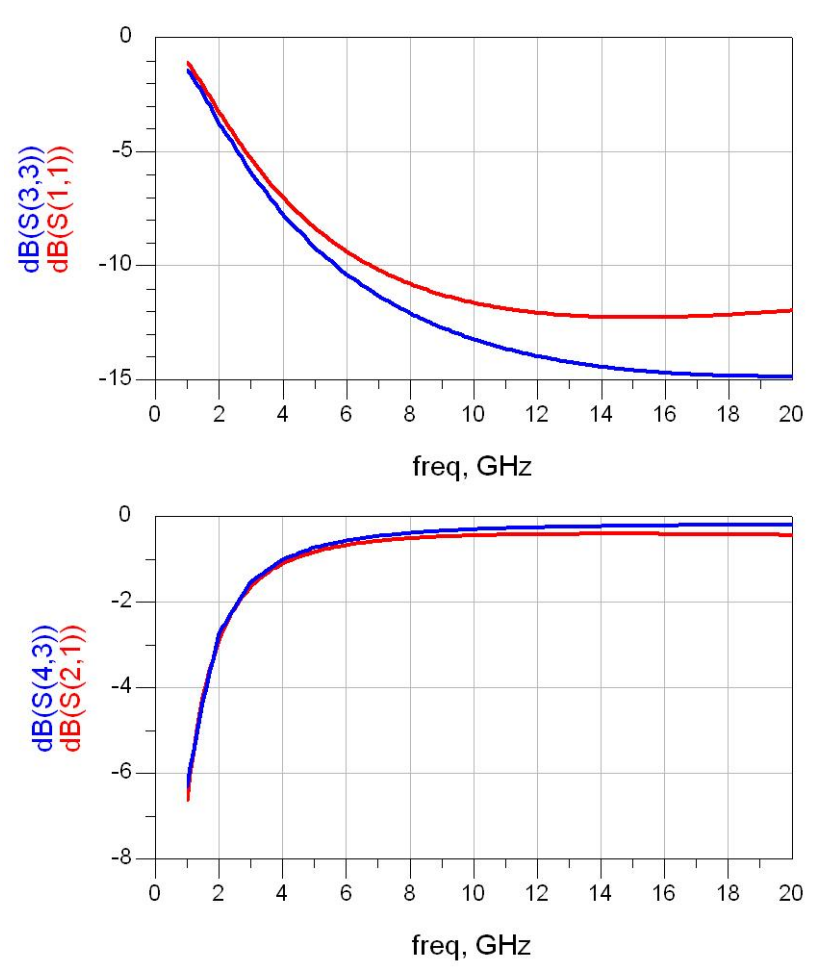

Fig. 17. Compararea simulării de circuit cu simularea electromagnetică pentru condensator PI

Scopul analizei va fi determinarea valorilor de componente care să conducă la suprapunerea cât mai exactă a celor două grafice. Această metodă de generare a modelelor poate fi la modul general aplicată şi dacă setul de referinţă este obţinut în urma măsurătorilor şi nu din simulări electromagnetice.

Algoritmii de optimizare necesită (pentru indicatii suplimentare vezi Lucrarea 5 TAPSR – RD an 1):

- indicarea elementelor care urmează a fi modificate,
- alegerea unei metode de modificare/mod de calculare a abaterii faţă de ţintă, şi
- indicarea obiectivului ce trebuie atins (goal)

Pentru a indica ce elemente trebuiesc modificate, se accesează interfaţa proprie fiecărui element (R, L, C - fig. 18 - butonul "... Optimization ...") şi apoi interfaţa de optimizare, unde trebuie activat ("Enabled") respectiva componentă/valoare, urmat de limitarea intervalului de variaţie al componentei (posibilitatea variaţiei nelimitate - "Unconstrained" - deşi existentă în interfaţă, nu este recomandabilă într-un procedeu de optimizare). Ţinând cont de faptul că relaţiile de la curs oferă deja nişte valori estimate, se poate defini în jurul lor un interval (min/max) sau o abatere procentuală sau absolută în jurul valorii de start. Alegerea (fig. 18) a unui interval, are avantajul obţinerii unor limite cu valoare numerică "rotundă" uşor de remarcat în situaţia în care o componentă ajunge să atingă aceste valori în urma procesului de optimizare (situație care indică necesitatea schimbării intervalului).

| Capacitor:1                                                                 | $\times$                                                 |                                                                                                    | Capacitor:1                                                                           |                             | Setup:1                                                                                                    |
|-----------------------------------------------------------------------------|----------------------------------------------------------|----------------------------------------------------------------------------------------------------|---------------------------------------------------------------------------------------|-----------------------------|----------------------------------------------------------------------------------------------------|
| C<br>Instance Name [name[ <start:stop>]]<br/>C_PRIME</start:stop>           | Parameter Entry Mode<br>Standard<br>$\blacktriangledown$ | $\sim$                                                                                                    | Instance Name [name[ <start:stop>]]<br/>C_PRIME</start:stop>                          | Parameter Entry<br>Standard | Optimization Statistics DOE<br>Optimization States<br>Enabled<br>Type                                        |
| Select Parameter<br>C=0.8459 pF<br>Temp=<br>Trise=                          | C<br>0.8459<br>l oF<br>Figuation Editor                  | $\mathcal{L}$ $\mathcal{L}$<br>$C.$ PRIME<br>$C = 0.8459$ pF                                                                                                    | Select Parameter<br>C=0.8459 pF<br>Temp=<br>Trise=                                    | 0.8459<br>E au              | Continuous<br>$\overline{\phantom{a}}$<br>Format<br>$\cdot$<br>min/max<br>Nominal Value                      |
| Tnom=<br>TC1=<br>$TC2=$<br>wBV=<br>InitCond=<br>Model=<br>Width=<br>Length= | Optimization/Statistics/DOE Setup                        | M <sub>2</sub><br>€0.0673 pF<br>$-1$ $-1$ $-1$<br><b>CONTRACTOR</b><br>$-100 - 100 = 0.00$<br><b>CONTRACTOR</b><br>$\mathcal{L} = \mathcal{L} = \mathcal{L}$<br>the track | Tnom=<br>$TC1 =$<br>TC2=<br>wBV=<br>InitCond=<br>Model=<br>Width=<br>Length=<br>$M =$ | Optimization/               | 0.8459<br> pF <br>$\overline{\phantom{a}}$<br>Minimum Value<br>pF<br>$\overline{ }$<br>10.1<br>Maximum Value |
| $M =$<br>Add<br>fint<br>Paste                                               | Display parameter on schematic<br>Component Options      | and the company of the company of                                                                                                    | Paste.<br>Add<br>Cut                                                                  | Display paramy<br>Compor    | pF<br>$\overline{\phantom{a}}$                                                                               |
| C: Capacitance<br>OK<br>Apply                                               | Reset<br>Help<br>Cancel                                  | $\mathbf{a}^{\prime} \leftarrow \mathbf{a}^{\prime} \quad \mathbf{a}^{\prime}$<br><b>ALC: NO</b>                                                                          | C: Capacitance<br><b>OK</b><br>Apply                                                  | Cancel<br>Res               | $\rightarrow$<br>Post Production Tuning                                                                      |
|                                                                             | S <sub>2</sub> P<br>SNP1                                 |                                                                                                    |                                                                                       | .                           | Help<br><b>OK</b><br>Cancel                                                                                  |

Fig. 18. Definirea variabilelor şi a intervalului de variaţie ADS 2003/2009

Se remarcă faptul că versiunile de ADS de după ADS 2009 beneficiază suplimentar de o variantă îmbunătăţită de a vizualiza şi modifica variabilele utilizate în procesele de optimizare, accesibilă din meniu **Simulate > Simulation Variables Setup** (fig. 19)

| Tuning | Optimization            |                            | <b>Statistics</b> | DOE  |               |                  |     |     |      |      |      |                          |
|--------|-------------------------|----------------------------|-------------------|------|---------------|------------------|-----|-----|------|------|------|--------------------------|
| Name   |                         |                            | Optimize Value    | Unit | Format        | $Min/+-/+-$ Unit |     | Max | Unit | Step | Unit | $\overline{\phantom{a}}$ |
|        | a indic_optim           |                            |                   |      |               |                  |     |     |      |      |      |                          |
|        | $\triangle$ SNP1        |                            |                   |      |               |                  |     |     |      |      |      |                          |
|        | Te                      | F                          | 27.0              |      | Unconstrained |                  |     |     |      |      |      |                          |
|        | a Term1                 |                            |                   |      |               |                  |     |     |      |      |      |                          |
|        | Z                       | n                          | 50                | Ohm  | Unconstrained |                  |     |     |      |      |      |                          |
|        | $\blacktriangle$ Term2  |                            |                   |      |               |                  |     |     |      |      |      |                          |
|        | Z                       | F                          | 50                | Ohm  | Unconstrained |                  |     |     |      |      |      |                          |
|        | $4 \text{ C} \text{ M}$ |                            |                   |      |               |                  |     |     |      |      |      |                          |
|        | C                       | $\sqrt{2}$                 | 0.0101            | pF   | min/max       | 0.001            | pF  | 0.1 | pF   |      |      |                          |
|        | $L$ <sub>M3</sub>       |                            |                   |      |               |                  |     |     |      |      |      | ≝                        |
|        | L                       | $\boldsymbol{J}$           | 0.0375            | nH   | min/max       | 0.005            | nH  | 0.1 | nH   |      |      |                          |
|        | ⊿ RES                   |                            |                   |      |               |                  |     |     |      |      |      |                          |
|        | $\overline{R}$          | $\sqrt{2}$                 | 1.5418            | Ohm  | min/max       | 0.1              | Ohm | 5   | Ohm  |      |      |                          |
|        | ⊿ C_PRI                 |                            |                   |      |               |                  |     |     |      |      |      |                          |
|        | C                       | $\boldsymbol{\mathcal{J}}$ | 0.8459            | pF   | min/max       | 0.1              | pF  | 5   | pF   |      |      |                          |
|        | $AC_M$                  |                            |                   |      |               |                  |     |     |      |      |      |                          |
|        | C                       | $\overline{\mathbf{v}}$    | 0.0673            | pF   | min/max       | 0.001            | pF  | 0.3 | pF   |      |      |                          |
|        | 4 L M2                  |                            |                   |      |               |                  |     |     |      |      |      |                          |
|        | L                       | $\overline{\mathbf{v}}$    | 0.0186            | nH   | min/max       | 0.005            | nH  | 0.1 | nH   |      |      |                          |
|        | ▲ VAR1                  |                            |                   |      |               |                  |     |     |      |      |      |                          |
|        | d                       | m                          | 0.01              |      | Unconstrained |                  |     |     |      |      |      |                          |
|        | dphs                    | 門                          | 0.1               |      | Unconstrained |                  |     |     |      |      |      |                          |
|        | fmin                    | 厅                          | $1$ GHz           |      | Unconstrained |                  |     |     |      |      |      |                          |
|        | fmax                    |                            | $20$ GHz          |      | Unconstrained |                  |     |     |      |      |      | ۰                        |
|        |                         |                            |                   |      |               |                  |     |     |      |      |      |                          |

Fig. 19. Definirea variabilelor şi a intervalului de variaţie (ADS 2009)

După indicarea elementelor ce urmează a fi modificate, în schemă (fig. 20) acestea vor putea fi identificate ca fiind incluse în procesul de optimizare (valoarea elementului este urmată de opt, împreună cu indicaţii ale intervalului de variaţie). Din paleta Optim/Stat/Yield/DOE (fig. 13) se introduce controler-ul de simulare corespunzător (OPTIM), care, împreună cu indicarea obiectivelor procesului de optimizare, va completa schema utilizată în procesul de optimizare (fig. 20).

| $L_{M2}$<br><b>RES</b>                                                             |                                    |                                    |
|------------------------------------------------------------------------------------|------------------------------------|------------------------------------|
| L=0.0186 nH opt{ 0.005 nH to 0.1 nH } R=1.5418 Ohm opt{ 0.1 Ohm to 5 Ohm }         |                                    |                                    |
| L=0.0375 nH opt{ 0.005 nH to 0.1 nH }                                              | $\cdot$ GOAL $\cdot$ $\cdot$       | $\cdot \cdot$ GOAL $\cdot$         |
| $\sim$<br><b>OPTIM</b>                                                             |                                    |                                    |
| $\mathbf{Q}$<br>$C$ M3                                                             |                                    | Final                              |
|                                                                                    | S <sub>11</sub> mag                | S11phs                             |
| C=0.0101 pF opt(-0.001 pF to 0.1 pF<br>C-PRIME<br>Optin                            | Expr="dB(S(1,1))-dB(S(3,3))"       | Expr="phase(S(1,1))-phase(S(3,3))  |
| C=0.8459 pF opt(0.1 pF to 5 pF)<br>Optim1<br>Term.                                 | SimInstanceName="SP1"              | SimInstanceName="SP1"              |
| ξ<br>$C$ $M2$<br>OptimType=Gradient<br>Term <sub>2</sub><br>Term1                  | UseAllOptVars=yenn=-0.1*dmag       | $Min = -0.1$ *dphs                 |
| C=0.0673 pF opt(0.001 pF to 0.3 pF)<br>$Num = 1$<br>$Num = 2$<br>ErrorForm=L2      | UseAllGoals=yes Max=0.1*dmag       | $Max=0.1$ *dohs                    |
| $Z=50$ Ohm<br>$Z=50$ Ohm<br>MaxIters=100                                           | Weight=                            | Weight=                            |
| DesiredError=0.0                                                                   | RangeVar[1]="freq"                 | RangeVar[1]="freq"                 |
| StatusLevel=4                                                                      | RangeMin[1]=fmin                   | RangeMin[1]=fmin                   |
| FinalAnalysis="SP1."                                                               | RangeMax[1]=fmax                   | RangeMax[1]=fmax                   |
| NormalizeGoals=no                                                                  |                                    |                                    |
| SetBestValues=ves                                                                  |                                    |                                    |
| $Send =$<br>S-PARAMETERS                                                           |                                    |                                    |
| SaveSolns=no<br>Term<br>Term                                                       |                                    |                                    |
| 2<br>SaveGoals=ves-<br>'Term?<br>Term4                                             | $-$ GOAL $-$                       | GOAL -                             |
| S Paran<br>SaveOptimVars=no<br>$Num = 4$<br>$Num = 3$                              |                                    |                                    |
| UpdateDataset=yes<br>$Z=50$ Ohm<br>$Z = 50$ Ohm                                    |                                    |                                    |
| Start=1.0 GHz<br>SaveNominal=yes                                                   | S21mag                             | S <sub>21</sub> phs                |
| Stop=20 GHz<br>SaveAllterations=no                                                 | $Expr = dB(S(2,1)) - dB(S(4,3))$ " | Expr="phase(S(2,1))-phase(S(4,3))" |
| Step=0.1.GHz                                                                       | SiminstanceName="SP1"              | SimInstanceName="SP1"              |
| SAP                                                                                | $Min = -0.15$ dmag                 | $Min = -0.1$ <sup>*</sup> dphs     |
| $\sqrt{\frac{2}{5}}$                                                               | Max=0.1*dmag                       | Max=0.1*dphs.                      |
| VAR1<br>File="C:\users\default\pr_cimm_prj\data\Sparam\cap_2uC_4NS_1NZ_param1.s2p' | Weight=                            | Weight=                            |
| $dmaq=0.01$                                                                        | RangeVar[1]="freq"                 | RangeVar[1]="freq"                 |
| $d$ phs=0.1                                                                        | RangeMin[1]=fmin                   | RangeMin[1]=fmin                   |
| $fmin = 1$ GHz                                                                     | RangeMax[1]=fmax                   | RangeMax[1]=fmax                   |
| $fmax=20$ GHz                                                                      |                                    |                                    |

Fig. 20. Introducerea procedurii de optimizare (de suplimentat cu  $S_{22}$ )

Pentru controler-ul de optimizare trebuie indicate (fig. 21) metoda de optimizare utilizată (pentru problema curentă metodele Gradient sau Random sunt suficiente), variabilele şi obiectivele care se utilizează în algoritm şi numărul (maxim) de iteraţii care trebuie realizate pentru a ajunge la rezultat.

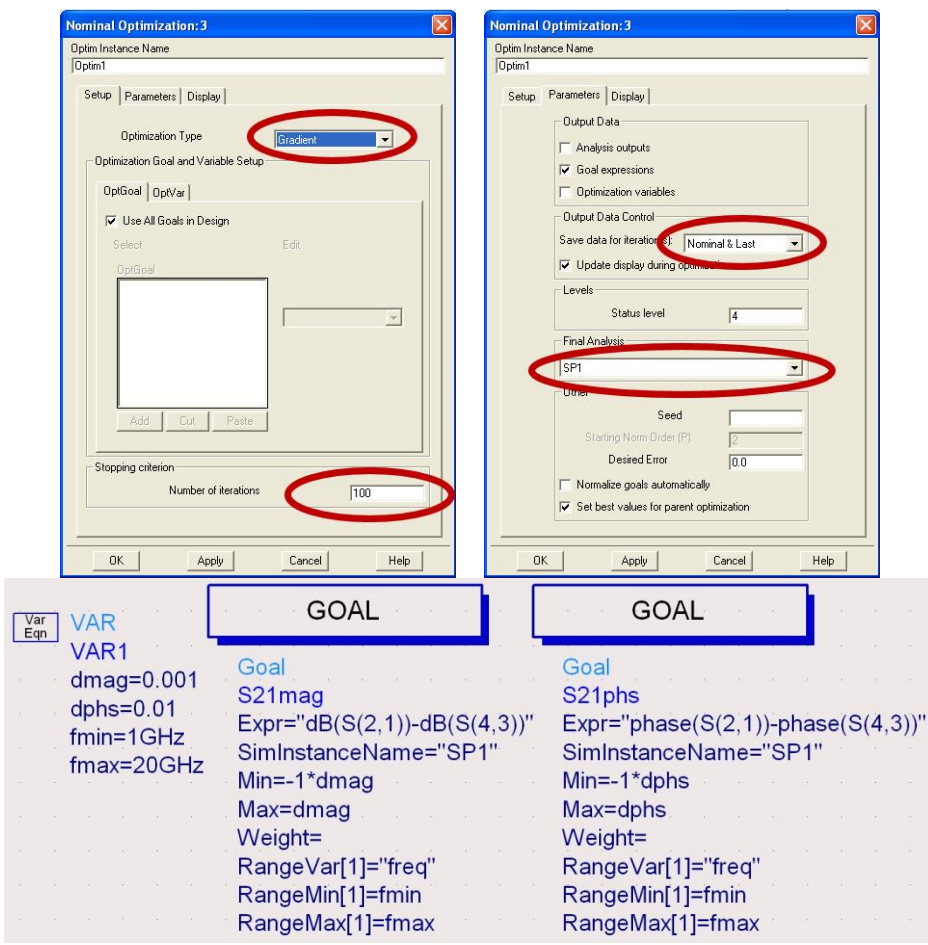

Fig. 21. Controlul procedurii de optimizare

În secţiunea "Parameters" se specifică care sunt datele care trebuie salvate (iniţiale, intermediare, finale), dacă programul de vizualizare asociat va fi activ în timpul simulării sau nu, dacă trebuie realizată o analiză cu valorile finale obţinute la optimizare. Activarea salvării unor date intermediare sau finale e necesară poate în etapa realizării proiectului pentru că permite urmărirea evoluţiei procesului (permiţând eventual oprirea a unei analize care nu se desfăşoară în direcţia necesară).

Obiectivele pentru algoritmul de optimizare (pot fi oricât de multe, dar creşterea numărului acestora mai mult decât este necesar pentru rezolvarea problemei poate încetini sau chiar face imposibilă obţinerea unui punct optim) se introduc prin introducerea elementului "Goal" din aceeaşi paletă Optim/Stat/Yield/DOE (fig. 13). Elementul "Goal" e caracterizat de o expresie matematică "Expr" care nu trebuie să scadă sub valoarea "Min" sau să crească peste valoarea "Max" când variabila independentă "RangeVar" (tipic această variabila este frecvenţa - "freq") variază între "RangeMin" şi "RangeMax". Pot fi mai multe variabile independente dacă problema de rezolvat o necesită.

În cazul temei curente, se ţine cont de faptul că parametrii S sunt numere complexe, caracterizate de modul şi fază, deci pentru fiecare parametru care se cere modelat în schemă apar două obiective, unul în care expresia caracterizează abaterea modulului, un al doilea în care expresia caracterizează abaterea fazei. Ţinând cont că schema implementată e un circuite reciproc (fără circuite active, ferite)  $S_{12} = S_{21}$ , deci conditiile de coincidentă trebuie puse doar pentru 3 parametri:  $S_{11}$ ,  $S_{21}$  si  $S_{22}$  ( $S_{22}$  nu apare în fig. 20 dar intervine cu două obiective la fel ca ceilalți parametri S). Pentru a uşura modificarea simultană a tuturor obiectivelor se foloseşte un bloc VAR pentru a defini variabile pentru eroare modul (dmag), eroare fază (dphs), frecvenţă minimă (fmin), frecvenţă maximă (fmax). O schimbare în acest bloc va fi automat transferată la toate cele 6 elemente obiectiv "Goal".

Valorile obtinute în urma procesului de optimizare pot fi afisate (varianta recomandată este sub formă tabelară - fig. 22) şi pot eventual fi preluate în schemă cu comanda **Simulate** > **Update Optimization Values** (comandă necesară doar dacă se utilizează mai departe aceste valori, în alte condiţii fiind preferabilă păstrarea valorilor iniţiale în schemă pentru realizarea unei scheme echivalente pentru un alt set de parametri S). Numărul de iteraţii parcurse poate furniza informaţii importante. Astfel, optimizarea cu metode de gradient caută un minim al obiectivelor pentru toată gama de frecvenţă, în mod normal la atingerea acestuia procedeul se opreşte. Încheierea cu succes a acestui algoritm se poate observa dacă numărul de iteraţii parcurs e mai mic decât cel indicat la pasul anterior (fig. 21). În caz contrar trebuie repetată simularea cu un număr mai mare de paşi, sau cu intervale mai largi pentru componente, sau cu abatere permisă mai mare. Dimpotrivă la optimizarea cu metode aleatorii (Random) se parcurg toţi paşii indicaţi, fără condiţii de oprire, deci numărul de iteraţii trebuie să fie egal cu cel maxim.

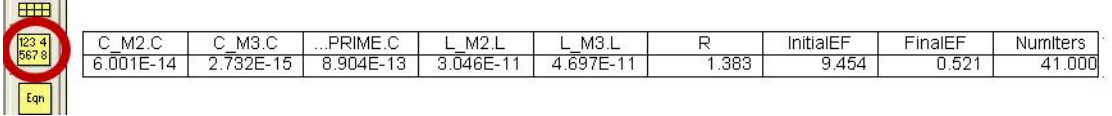

Fig. 22. Valorile optimizate din schema echivalentă pentru condensator PI

Fie prin realizarea unei analize de parametri S finale (fig. 21) fie prin preluarea în schemă a valorilor optimizate şi realizarea manuală a unei analize de parametri S, se poate verifica potrivirea între seturile de parametri S (fig. 23) şi obţine modelul echivalent al componentei simulate/măsurate (fig. 24).

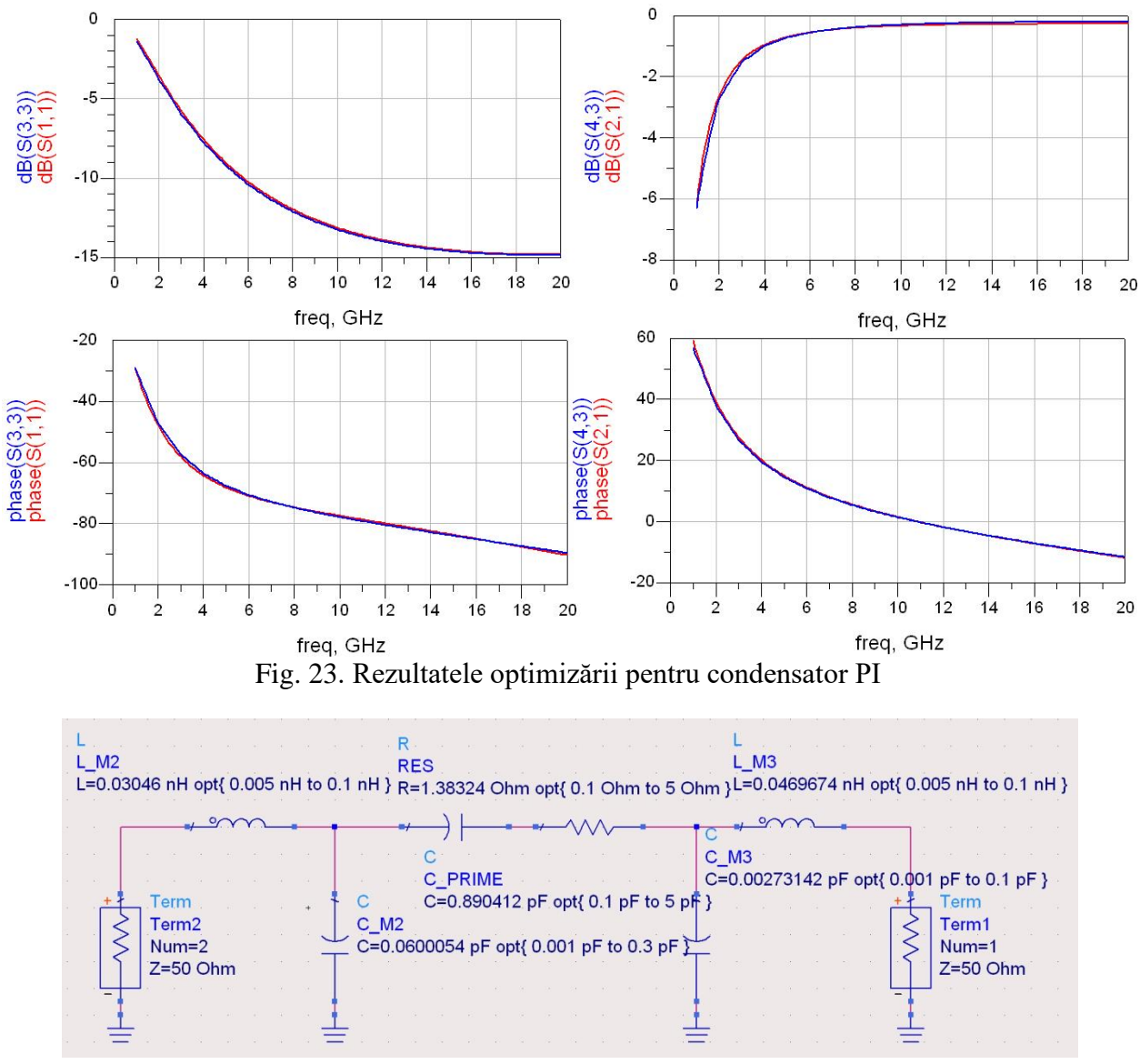

Fig. 24. Modelul final pentru condensatorul PI

### **Exemplu de proiectare**

Să se proiecteze un condensator planar (sandwich) cu poliimidă cu latura armăturii de X μm.

Se încearcă obținerea notei maxime, deci la nota de bază 6p se adaugă bonus-urile pentru "Utilizare" structură cu nouă straturi" (+1p, Fig. 7b), "Utilizare model Thick metal" (+2p, Fig. 3,4) şi "Utilizare model Dielectric Brick (+1p, Fig. 6,7b).

Se desenează structura în Sonnet conform indicaţiilor anterioare. Structura de bază va fi cea corespunzătoare complexităţii maxime ţintite (Fig. 7b), fiind relativ uşor de eliminat straturi, blocuri dielectrice, modificat model de metal pentru a realiza analize simplificate.

O primă alegere care trebuie realizată este cea a dimensiunii celulei, deoarece desenarea se face prin nodurile unui grilaj existent. În acest moment trebuie ţinut cont de cum va fi modificată celula pe viitor, deoarece la modificarea celulei se schimbă şi grilajul asociat, şi e mai comod ca structura desenată să se potrivească şi cu grilajele viitoare, evitând astfel desenarea din nou a structurii de fiecare dată.

Se alege celula cea **mai mare preconizată** a fi utilizată ca divizor al laturii armăturii şi a altor dimensiuni din structură, chiar dacă numerele rezultate nu vor fi tocmai "rotunde". În continuare orice înjumătăţire a celulei va păstra desenul ancorat pe grilaj.

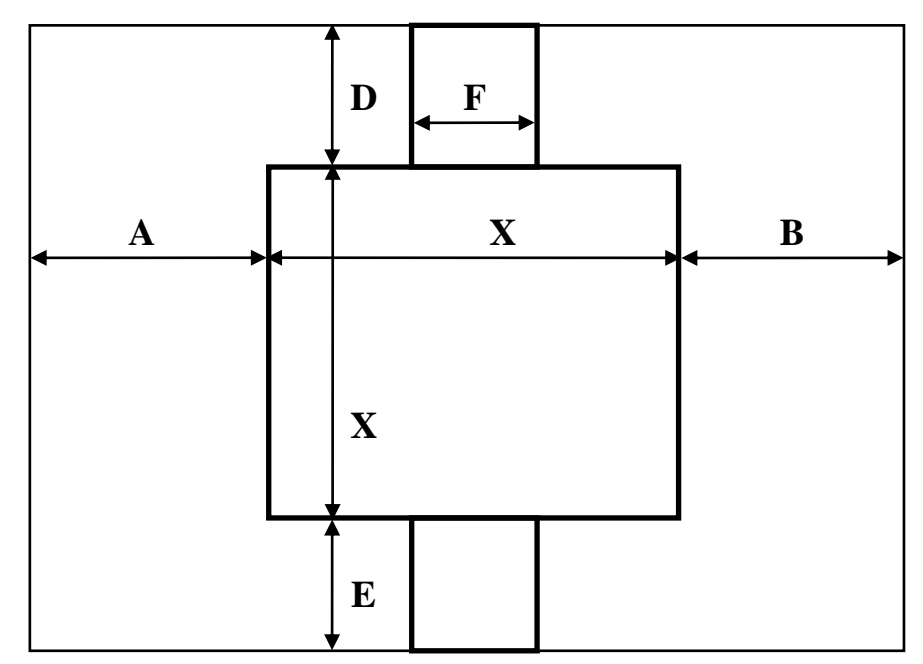

Fig. 25. Alegerea dimensiunii maxime a celulei

$$
\frac{X}{C_0} = k \in N \quad \frac{A}{C_0} = l \in N \quad \frac{B}{C_0} = m \in N \quad \frac{D}{C_0} = p \in N \quad \frac{E}{C_0} = q \in N \quad \frac{F}{C_0} = r \in N
$$
  

$$
C_i = C_0 \cdot 2^{-i} \rightarrow \frac{X}{C_i} = \frac{X \cdot 2^i}{C_0} = k' \in N \quad \frac{A}{C_i} = l' \in N \quad \frac{B}{C_i} = m' \in N \quad \cdots
$$

Dacă structura o impune, celulele nu trebuie neapărat să fie pătrate, discuţia fiind similară dar separată pe cele două direcţii, apărând două grade de libertate suplimentare  $(C_0 \to C_0^x, C_0^y; i \to i, j)$ :

$$
\frac{X}{C_0^x} = k \in N, \frac{A}{C_0^x} = l \in N, \frac{B}{C_0^x} = m \in N, \frac{F}{C_0^x} = p \in N \quad \frac{X}{C_0^y} = q \in N, \frac{D}{C_0^y} = r \in N, \frac{E}{C_0^y} = s \in N
$$
  

$$
C_i^x = C_0^x \cdot 2^{-i}; \quad C_j^y = C_0^y \cdot 2^{-j}; \quad i, j \in N
$$

Se reaminteşte puterea "magică" a puterilor lui 2 în ceea ce priveşte alegerea unei dimensiuni iniţiale. Se recomandă îndeplinirea, dacă e posibil, ca fiecare din valorile întregi ale rapoartelor din relaţiile anterioare (*k*, *l*, *m*, *p*, *q*, *r*, *s*) să fie o putere a lui 2. În acest caz, dacă alegerea iniţială se dovedeşte a fi prea mică, este posibilă dublarea dimensiunii celulei de un număr de ori (variabil) cu păstrarea condiției de ancorare a desenului structurii pe nodurile grilajului.

$$
\frac{X}{C_0} = k = 2^t \to C_i = C_0 \cdot 2^i \to \frac{X}{C_i} = \frac{X}{C_0 \cdot 2^i} = \frac{2^t}{2^i} = k' \in N; \quad \forall i < t \quad \cdots
$$

Regulile amintite creează o serie geometrică pentru dimensiunile celulei, utilizând 2 ca bază. Orice număr întreg poate fi folosit ca bază, dar utilizarea unui număr mai mare duce la obţinerea unei scăderi a celulei mult prea rapidă care creşte prea brutal memoria şi timpul necesare pentru analiză (ex:  $1,2,4,8,16... / 1,3,9,27,81...$ 

**Notă importantă:** Sub nici un motiv **nu** se dezactivează opţiunea Snap (din meniu Tools > Snap Setup sau - mai uşor de apăsat din greşeală - din butonul din bară). Dacă nu se poate desena dimensiunea dorită pe grilajul curent, e un semn că alegerea iniţială a celulei a fost greşită.

Pentru schema realizată se alege celula cea mai mare de dimensiune 8μm, pătrată, cu îndeplinirea condiţiilor anterioare. Vom putea apoi micşora celula prin înjumătăţire (4μm, 2μm, 1μm, 0.5μm) fără a mai fi necesară redesenarea structurii. Se utilizează frecvent comanda View > View 3D pentru a verifica poziționarea corectă a elementelor (Fig. 26 - după direcția Z scala este exagerată pentru observarea detaliilor subţiri).

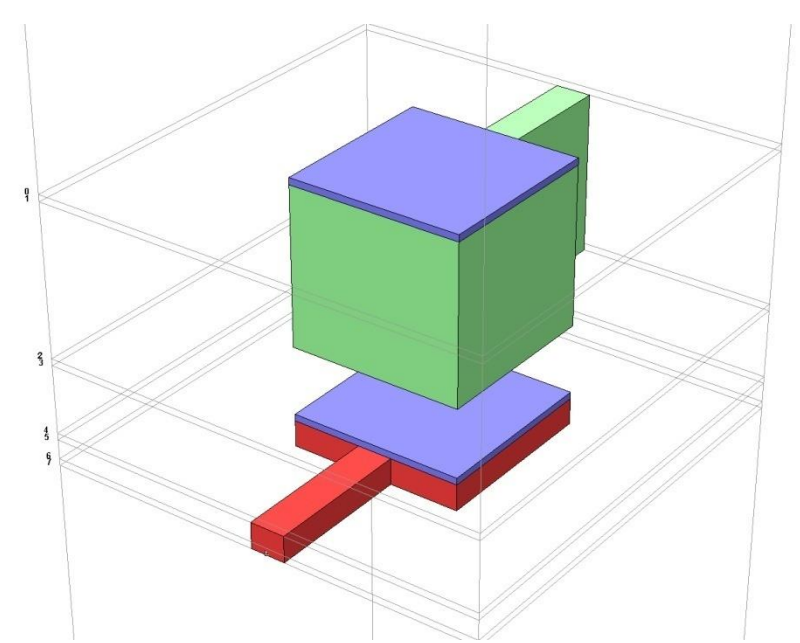

Fig. 26. Structura desenată: 9 straturi (8 nivele), Thick Metal, Dielectric Brick

Urmează realizarea unei analize de convergenţă pentru a determina nivelul de detalii necesar de a fi introdus în analiză. Mărimea primară de interes pentru dispozitivul simulat este capacitatea primară. Pentru fiecare analiză electromagnetică se vor salva parametri S într-un fişier Touchstone care va fi folosit în ADS pentru optimizarea schemei echivalente şi obţinerea parametrilor din schemă. Valorile calculate cu relațiile din curs pentru modelul echivalent (valorile de start din ADS) sunt cele din figura 14:

$$
C\_PRIME = 0.8459 pF, L\_M2 = 0.0186nH, L\_M3 = 0.0375nH
$$
  
RES = 1.5418 $\Omega$ ,  $C\_M2 = 0.0673 pF, C\_M3 = 0.0101 pF$ 

E momentul să menţionăm că ţinta analizelor nu va fi să obţinem exact aceste valori prin simulare, deoarece caracteristicile tehnologiei Plessey ar putea să fie puţin diferite de caracteristicile menţionate în tabelul 3.

Investigarea efectului modelării metalizărilor se face pentru o structură cu celula de 4μm, cu modelul Thick metal cu un număr variabil de folii metalice (NS = 2,4,8,16), pe o structură fără utilizarea blocurilor dielectrice (Si3N<sup>4</sup> aplicat pe metalizări) pentru accelerarea analizelor. Vom verifica şi situația utilizării unor modele mai puțin performante pentru metalizări (NS = 0, metalizare ideală -LossLess - sau normală - Normal Metal). Pentru aceste modele, trebuie să ţinem cont de dispariţia înălţimii metalizărilor, care nu sunt neglijabile, acest lucru putând fi realizat prin eliminarea straturilor de dielectric de înălțime h  $p_{I,1} = h_{M2} - h_{Si}$  și h  $a_{I} = h_{M3} - h_{Si}$  din figura 7b. Deoarece mărimea capacităţii unui condensator planar depinde explicit de distanţa dintre armături, în acest mod asigurăm cu aproximaţie aceeaşi înălţime de poliimidă între acestea. Rezultatele analizei de convergenţă sunt prezentate în tabelul 4 şi figura 27.

| Nr             | $ Cell$ [ $\mu$ m] | <b>NS</b> | NZ | $\vert$ Mem. [MB] $\vert$ Timp/f [s] |     | <b>C_PRIME</b><br>[pF] | Obs.     |
|----------------|--------------------|-----------|----|--------------------------------------|-----|------------------------|----------|
|                |                    | 0         | 0  |                                      |     | 0.8155                 | $0$ (LL) |
| $\overline{2}$ |                    | 0         | 0  |                                      |     | 0.8157                 | 0(NM)    |
| 3              |                    | ာ         | 0  | 49                                   | 6   | 0.8491                 | (TM)     |
| 4              |                    | 4         | 0  | 94                                   | 13  | 0.8492                 | $4$ (TM) |
|                |                    | 8         | 0  | 226                                  | 42  | 0.8492                 | (TM)     |
| 6              |                    | 16        | 0  | 662                                  | 170 | 0.8493                 | 16 (TM)  |

Tabel 4. Analiză de convergenţă, caracteristici metalizări

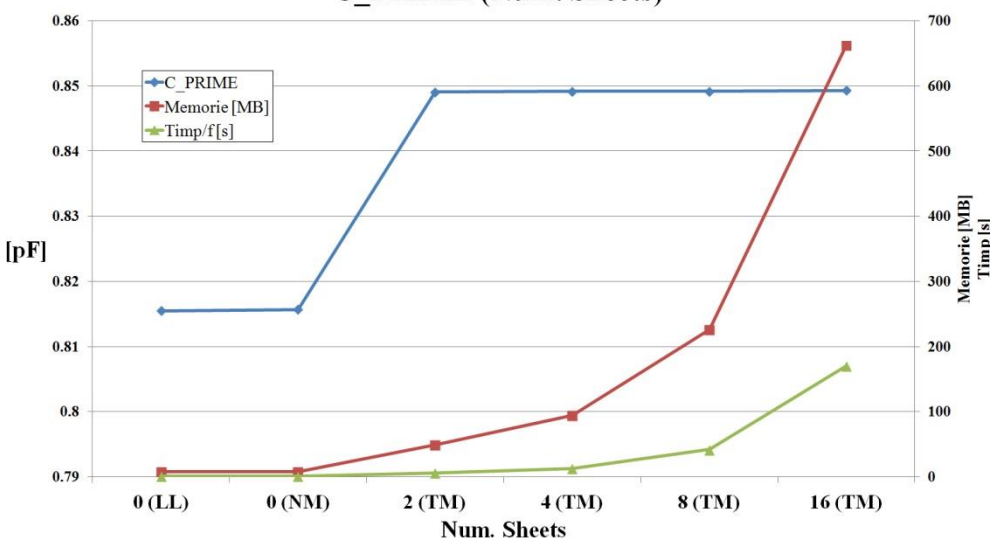

C PRIME (Num. Sheets)

Fig. 27. Analiză de convergenţă, caracteristici metalizări

Analiza de convergenţă arată importanţa utilizării modelului "Thick Metal", dar demonstrează de asemenea faptul ca un număr de două nivele de metalizare ar fi suficiente pentru structura analizată (cu mai multe nivele apare o variaţie a capacităţii dar nu este esenţială). Vom alege totuşi 4 nivele de metalizare pentru a îndeplini condiţiile de obţinere a punctelor bonus.

Investigarea dimensiunii celulei necesară pentru analiză va fi făcută de asemenea în lipsa blocurilor dielectrice aplicate pe metalizări pentru accelerarea analizelor. Rezultatele sunt prezentate în tabelul 5 şi figura 28. Se observă că variaţia capacităţii determinate este de ordinul 0.5% între celula de 8μm şi cea de 0.5μm deci o dimensiune de 8μm ar putea fi suficientă. Totuşi celulele fixate în planele de metalizare vor genera secţionare corespunzătoare şi a blocurilor de dielectric care vor fi aplicate pe metalizări. Avem anumite informaţii legate de necesităţile de memorie şi timp de calcul şi o indicaţie relativ la valoarea aproximativă a celulei care trebuie utilizată (~4μm) dar o decizie definitivă trebuie luată cu structura completă (inclusiv cu blocurile de dielectric)

| $\text{Nr}$ $\text{Cell}$ $\text{[µm]}$ | <b>NS</b> | NZ | Mem. [MB]   Timp/f [s] |     | <b>C PRIME</b><br>[pF] |
|-----------------------------------------|-----------|----|------------------------|-----|------------------------|
|                                         |           |    | 46                     |     | 0.8483                 |
|                                         |           |    | 94                     | 13  | 0.8492                 |
|                                         |           |    | 196                    | 42  | 0.8506                 |
|                                         |           |    | 422                    | 175 | 0.8519                 |
| 0.5                                     |           |    | 910                    | 795 | 0.8530                 |

Tabel 5. Analiză de convergenţă, dimensiune celulă, fără "Dielectric Brick"

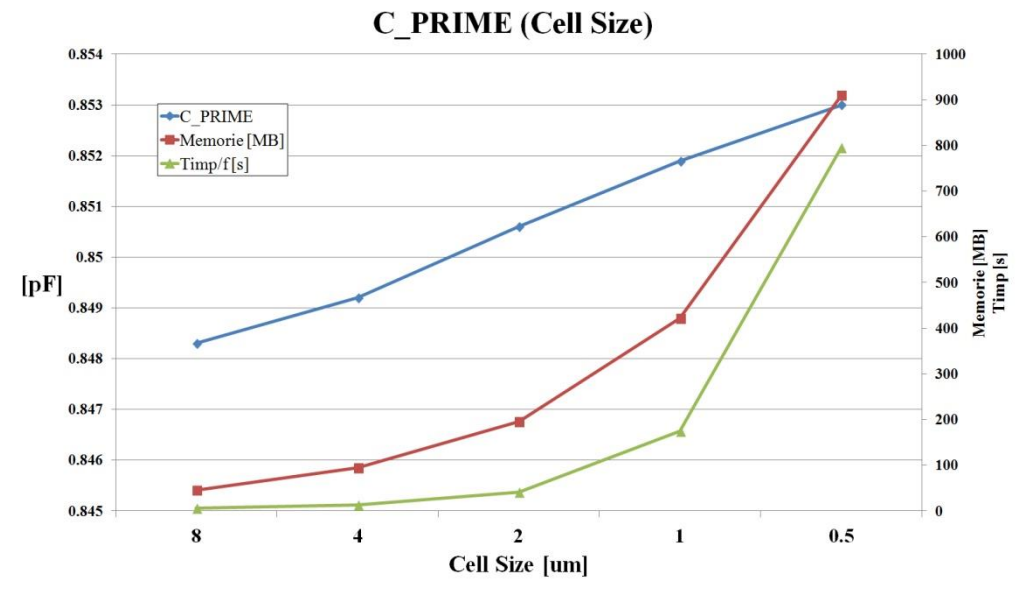

Fig. 28. Analiză de convergenţă, dimensiune celulă, fără "Dielectric Brick"

Investigarea efectului partiţionării pe verticală a straturilor de dielectric care vor conţine blocuri dintrun alt dielectric (model "Dielectric Brick") se face cu o dimensiune a celulei mare (8μm), pentru a nu genera analize excesiv de lungi şi consum excesiv de mare de memorie. Rezultatele sunt prezentate în tabelul 6 şi figura 29. Se observă importanţa deosebită pe care o are introducerea blocurilor de dielectric (în principal stratul depus pe metalizarea M2 care joacă rol de dielectric dintre armăturile condensatorului), în schimb pentru această structură particulară partiționarea suplimentară pe verticală a blocului în 2 sau mai multe nivele nu aduce deloc modificarea rezultatelor. Deci blocurile de dielectric vor trebui să apară dar nu este necesar să fie partiționate suplimentar, e suficient Z Parts = 1.

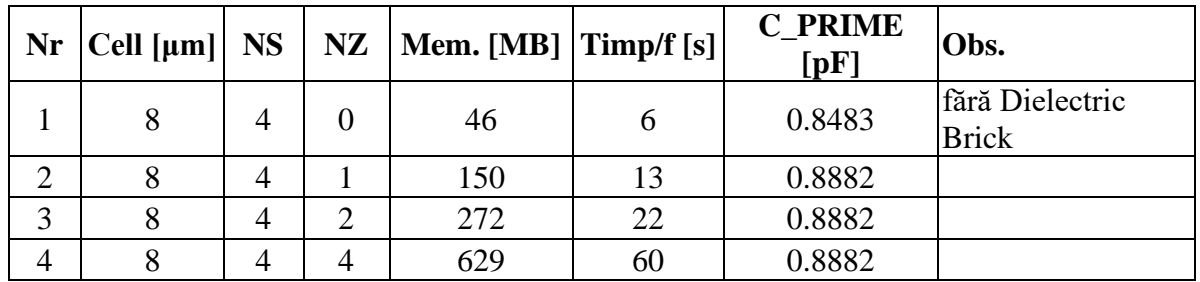

Tabel 6. Analiză de convergenţă, partiţionare pe verticală a "Dielectric Brick" (Z Parts)

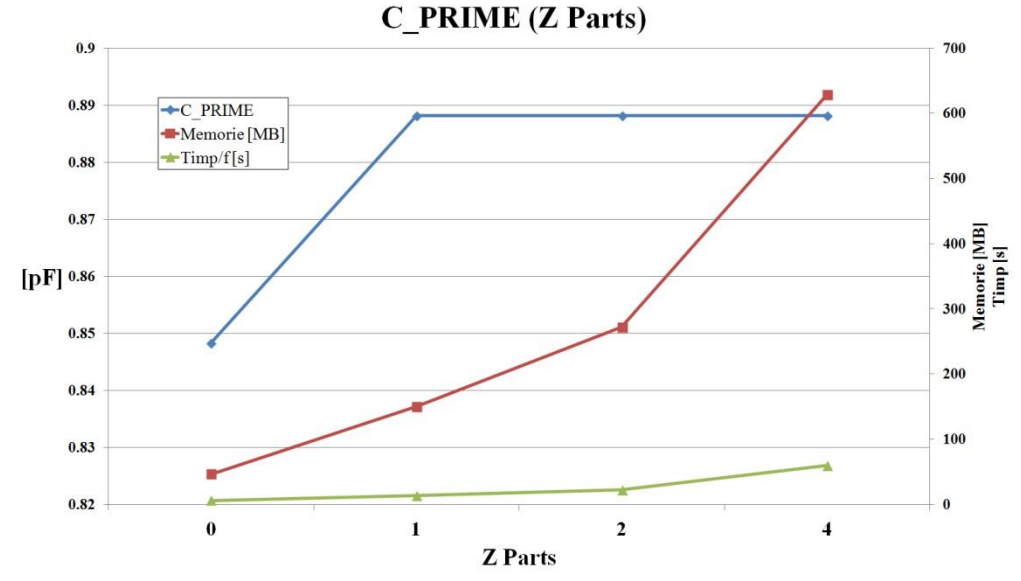

Fig. 29. Analiză de convergenţă, partiţionare pe verticală a "Dielectric Brick" (Z Parts)

În acest moment se cunoaște că e nevoie de metalizare "Thick Metal" cu 4 nivele de metalizare, blocuri de dielectric fără secţionare suplimentară (Z Parts = 1) şi o dimensiune a celulei de ordinul 8-4-2μm. O analiză de convergenţă pe structura completă (figura 26) este necesară pentru o decizie finală asupra dimensiunii celulei. Rezultatele unei astfel de analize sunt prezentate în tabelul 7 şi figura 30. Se utilizează mărimile (Num. Sheets şi Z Parts) determinate anterior şi se variază dimensiunea celulei. Variaţia se opreşte la celulă pătrată cu latura de 2μm, necesarul de memorie pentru a realiza analiza cu o celulă de 1μm fiind prea mare pentru a efectua calculele (61565MB). Variaţia capacităţii primare de la 8 la 2μm este foarte mică (0.24%) deci inclusiv analiza cu celulă de 8μm oferă valoarea acestei capacităţi cu precizia dorită.

| $\text{Nr}$   Cell [µm]   NS |  | $\overline{NZ}$   Mem. [MB]   Timp/f [s] |      | <b>C PRIME</b><br>$\lceil pF \rceil$ |
|------------------------------|--|------------------------------------------|------|--------------------------------------|
|                              |  | 150                                      |      | 0.8882                               |
|                              |  | 724                                      | 80   | 0.889                                |
|                              |  | 5540                                     | 2012 | 0.8904                               |

Tabel 7. Analiză de convergenţă, dimensiune celulă, cu "Dielectric Brick"

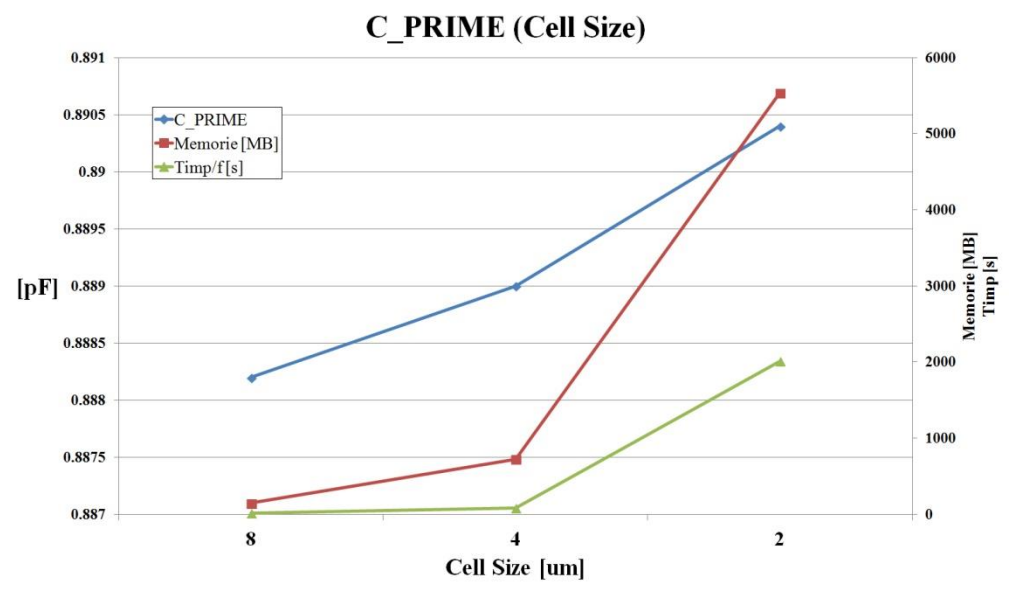

Fig. 30. Analiză de convergenţă, dimensiune celulă, cu "Dielectric Brick"

Putem păstra ca analiză finală pe cea corespunzătoare celulei de 2μm deoarece:

- a fost deja realizată
- chiar dacă precizia de determinare a capacităţii nu a fost prea mult îmbunătăţită, un efect se poate observa la nivelul elementelor parazite din schemă.

Reprezentarea valorilor elementelor parazite pentru toate analizele menţionate anterior sunt prezentate în tabelul 8 şi figura 31.

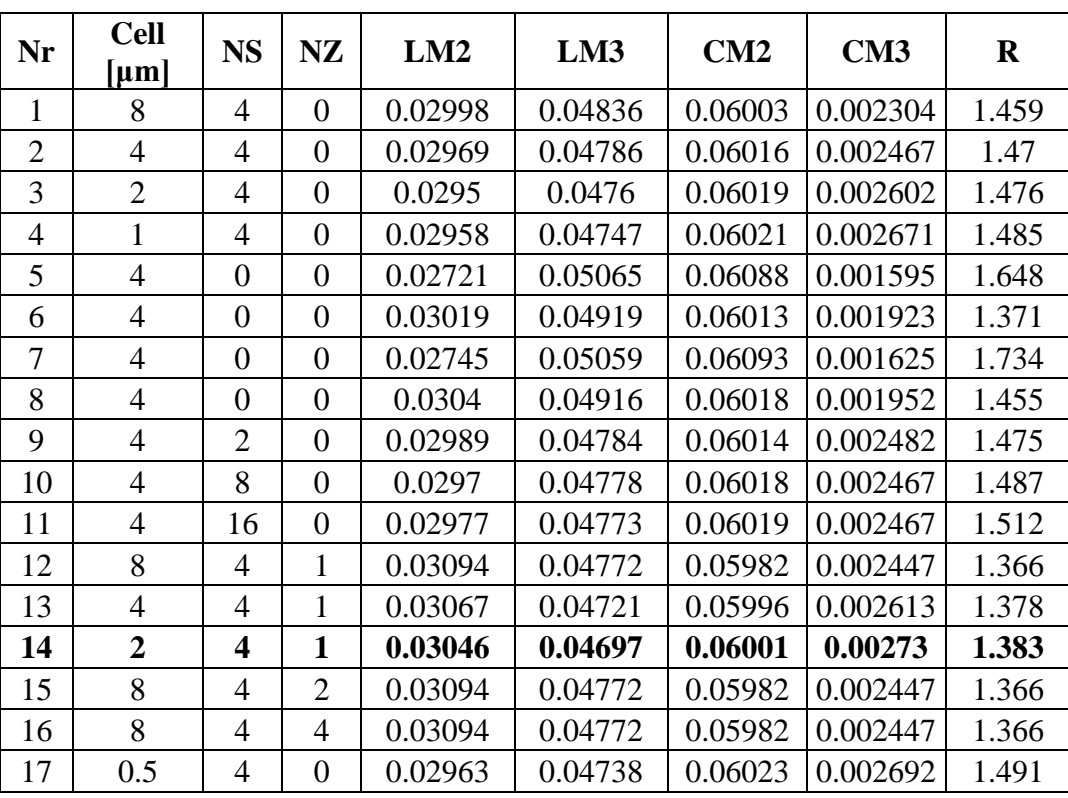

Tabel 8. Analiză de convergenţă, valori elemente parazite

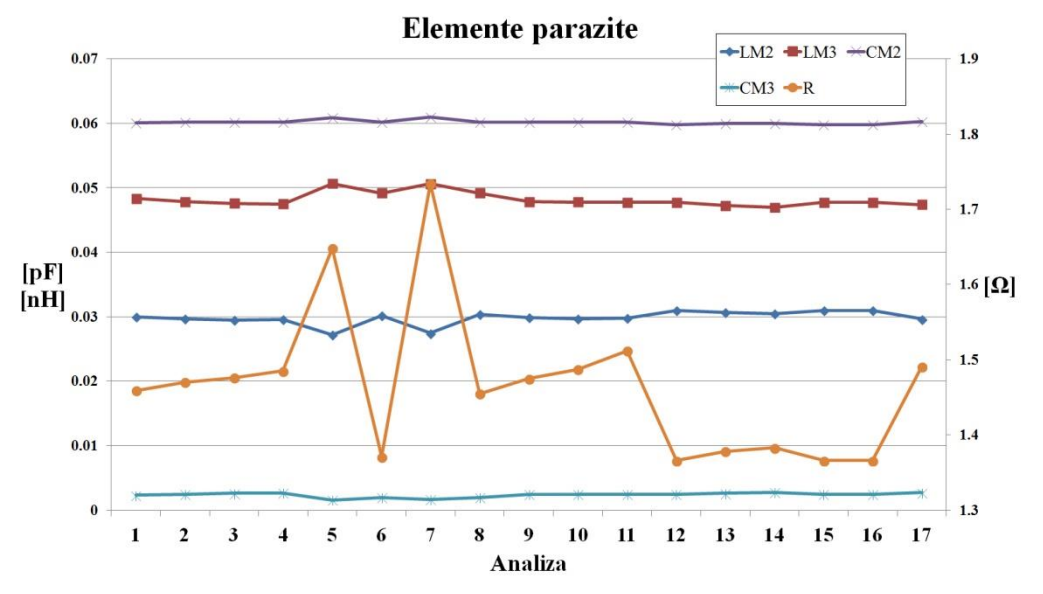

Fig. 31. Analiză de convergenţă, valori elemente parazite

Se observă că valorile elementelor parazite sunt consistente între analize pentru elementele reactive, cu excepţia pierderilor în structură caracterizate de rezistenţa serie, a cărei valori depind destul de mult de modelarea pierderilor prin metalizări și de prezența pasivizărilor de Si<sub>3</sub>N<sub>4</sub> aplicate pe metalizări (reprezentare pe axa secundară din dreapta în fig. 31). Mai ales valoarea rezistenţei beneficiază de micşorarea celulei la 2μm (index 14 în tabelul 8), rezistenţa crescând cu 1.25% faţă de analiza cu 8μm celulă.

#### **Note finale**

- Pentru interpretarea timpului necesar pentru analiză şi scalarea acestui exemplu la sistemul de calcul propriu: analizele au fost realizate pe un sistem cu două microprocesoare fizice X5450 @ 3.00GHz, fiecare microprocesor având 4 nuclee fizice distincte. Fiecare din cele 8 nuclee a fost folosit în proporţie de 100% pe parcursul analizelor. Memoria fizică prezentă: FB-DDR2, 32GB @ 333MHz, sistem de operare Windows 7, 64 biţi.
- Optimizările în Advanced Design System au fost realizate folosind metoda "Gradient", Number of Iterations:1000, dmag:0.01, dphs:0.1. Valorile obtinute nu sunt mai precise (în limita atinsă la analize: 1%) şi nu justifică obligatoriu alegerea acestei metode pentru optimizare. A fost aleasă deoarece spre deosebire de utilizarea analizei "Random" rezultatele sunt repetabile (fără implicarea numerelor aleatorii). În general se poate utiliza fără probleme "Random" cu un număr mai mare de iteraţii (10000) deoarece algoritmul de optimizare este mult mai rapid.
- Majoritatea timpului total de analiză a fost folosit pentru cele două analize cu necesar de memorie ridicat, ca urmare recomandarea de a realiza majoritatea analizelor de convergenţă pe modele simplificate la maxim oferă un câştig de timp destul de ridicat. În exemplul prezentat se observă că la investigarea unui parametru (C, NS, NZ) ceilalţi doi sunt reduşi la minimul posibil.
- Respectarea inițială a indicațiilor cu privire la alegerea dimensiunilor celulei în funcție de dimensiunile fizice din circuit şi relativ, pe cât posibil, la puterile lui 2, reduce extrem de mult timpul consumat cu desenarea schemei pentru multiplele structuri din analiza de convergență.
- Simulatorul din Sonnet are prevăzută funcționalitatea de rulare automată, succesivă a mai multor proiecte (fig. 32 - butonul Batch List). Se pot salva mai multe proiecte fără a realiza şi simularea (diverse dimensiuni de celulă, număr de straturi, de nivele de metalizare etc.), iar cu "Add Project" se pot adăuga în listă, chiar şi în timp ce un alt proiect este analizat. Acest lucru oferă posibilitatea de a folosi timpul în care calculatorul simulează un proiect pentru a desena un altul şi a-l adăuga la listă ş.a.m.d. (! util mai ales dacă simulatorul nu reuşeşte să folosească 100% toate procesoare existente)
- Informațiile despre Memorie/Timp se pot obține din simulator > butonul "Timing Info" sau după simulare, din orice program din suita Sonnet din meniu: "Project > View Log > Timing Info"

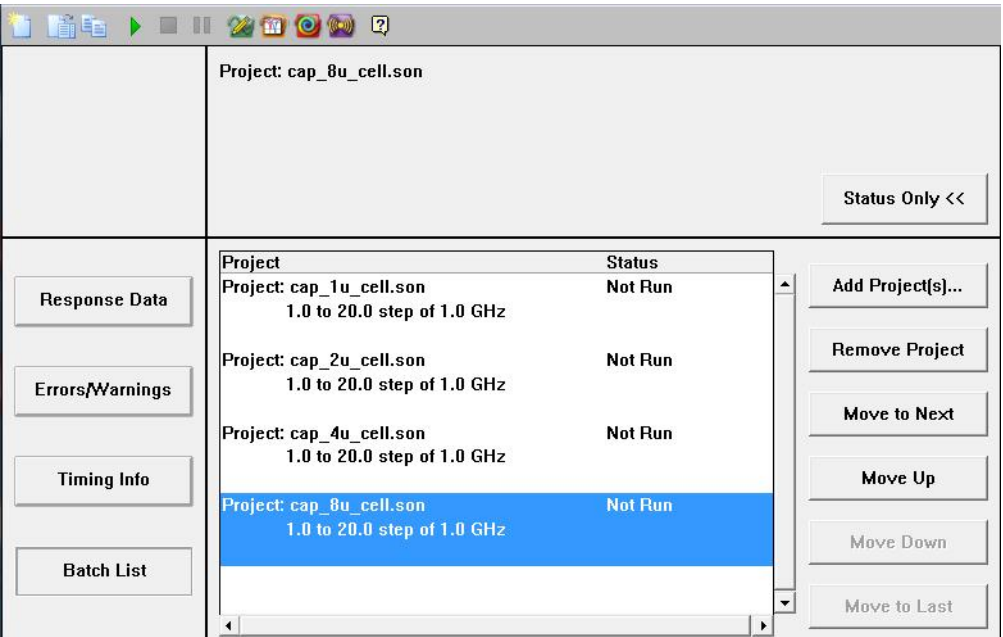

Fig. 32. Simulator Sonnet em, listă de proiecte (Batch List)